## *Breve guida per rendere a tutti la richiesta di NASpI una "semplice" formalità Mimmo Bruni*

Ricordiamo a tutti i colleghi che le procedure per la presentazione della domanda di NASpI sono state modificate dal D.lgs 150/2015, che ha semplificato le modalità di presentazione della Dichiarazione di Immediata Disponibilità al lavoro, meglio nota come DID . Nel fare la domanda OnLine per via telematica sul portale dell'INPS o anche presso gli sportelli provinciali o patronato, la domanda di NASpI equivale ad aver assolto anche alla presentazione della DID.

## Le cose da fare sono molteplici:

1. A partire da oggi, ma era possibile farlo anche ieri in concomitanza con il giorno di scadenza del proprio contratto, presentare OnLine la richiesta di NASpI all'INPS (con contestuale rilascio della DID), secondo le modalità previste dallo stesso Istituto utilizzando il proprio accesso, che praticamente vuol dire inserire il proprio codice fiscale e il proprio PIN INPS. Se non avete ancora fatto la registrazione (immagino i nuovi docenti) il consiglio sincero è quello di recarvi presso una sede provinciale dell'INPS o un Patronato e, almeno per quest'anno, farla allo sportello. Se comunque volete continuare in modalità telematica seguite le procedure per la registrazione. Ci vorrà più tempo perché dovete attendere l'invio del PIN dispositivo da parte dell'Istituto Nazionale di Previdenza Sociale. La prima schermata d'accesso la trovate all'indirizzo: <https://www.inps.it/NuovoportaleINPS/default.aspx?iiDServizio=2737> ĸ

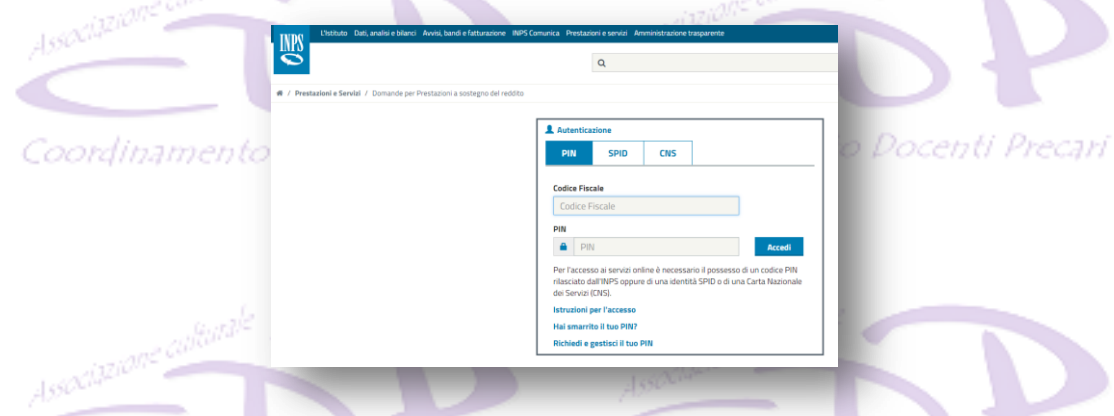

2. Entrati nel portale, selezionate in alto a sinistra nel banner verticale la seconda voce…NASpI

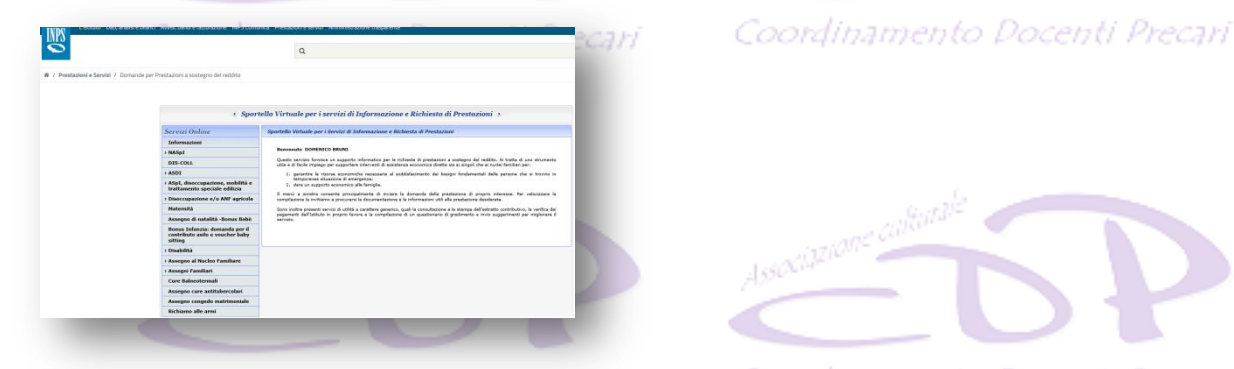

3. Aprite il pannello cliccando sulla freccia e scegliendo dell'elenco la voce Indennità di NASpI come da immagine sotto.

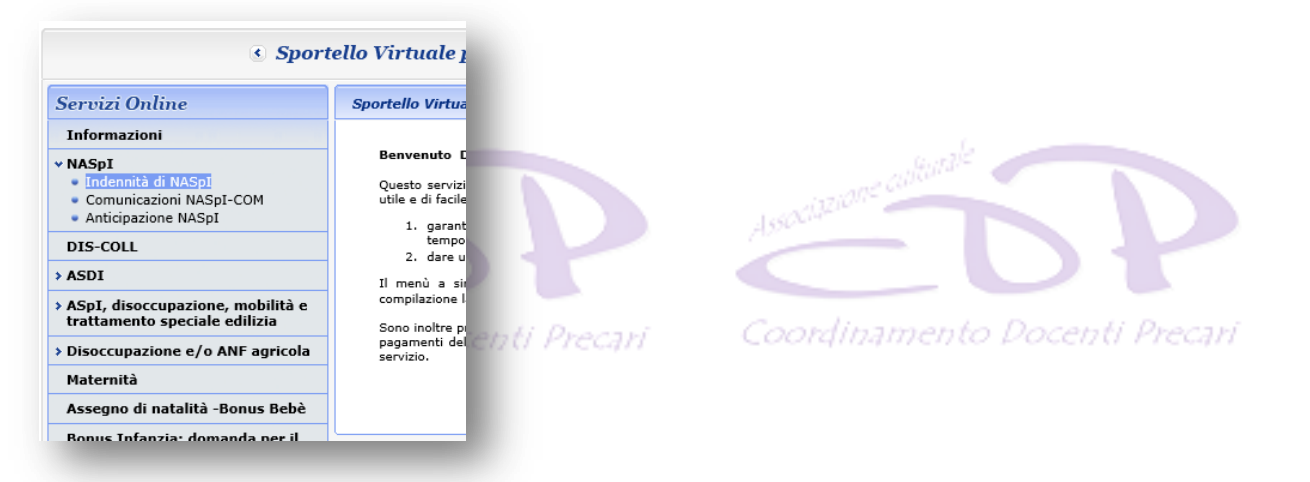

4. Della scheda, sempre a sinistra scegliete: Invio domanda come nell'immagine sotto

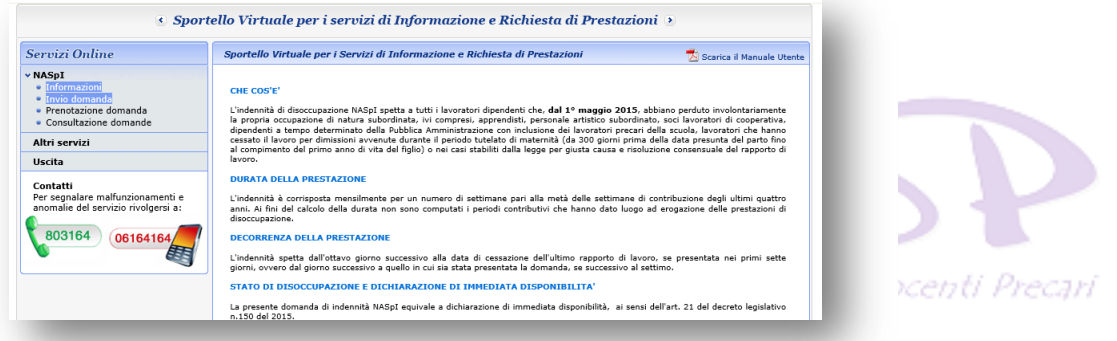

5. Apparirà una scheda con all'interno i vostri dati personali. Ho messo un'immagine indicativa della scheda in cui ho eliminato i miei dati personali. Qualora i dati inseriti dall'INPS fossero errati, dovete probabilmente procedere prima alla modifica degli stessi in un'altra sezione per poi ritornare sull'invio di NASpI.

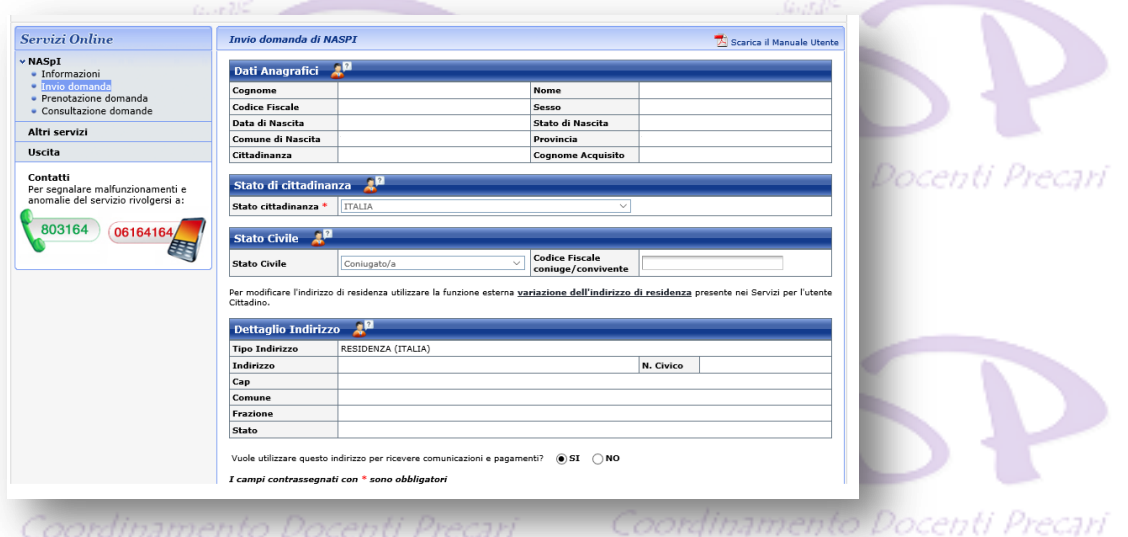

6. La schermata successiva dovrebbe essere già compilata con il vostro servizio. Solo coloro che avessero provato a far prima del 30/06/2017 la domanda avranno probabilmente dovuto inserire la data di scadenza, come la motivazione (ALTRO – che fra le tante prevede anche la scadenza del contratto…). Se la domanda è stata fatta ieri o da oggi in poi dovrebbe apparire la schermata che vi allego (questa fa riferimento al mio contratto scaduto il 30/06/2017). Ovviamente se i dati non sono corretti dovete spuntare il NO e l'applicativo vi farà entrare in una sezione in cui è possibile modificare in una serie di schede e sottoschede i dati errati. Se come prevedo e spero per voi tutto è corretto, basterà spuntate il SI e selezionare il tasto AVANTI. انتوی از

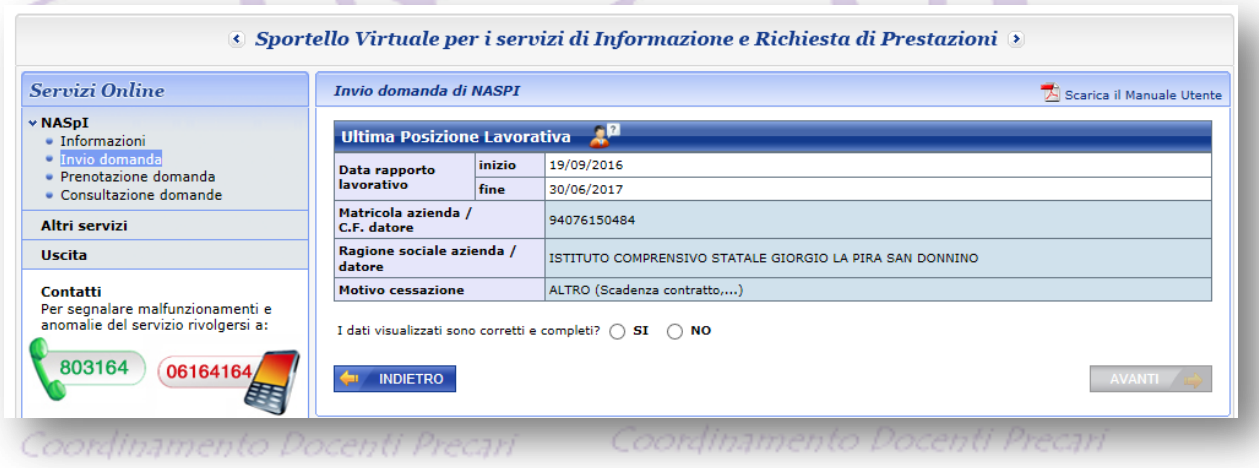

7. Attenzione la schermata successiva è solo indicativa, lo dice anche con un asterisco nella stessa scheda. I dati saranno quasi sicuramente non corrispondenti alla vostra reale attività degli ultimi quattro anni.

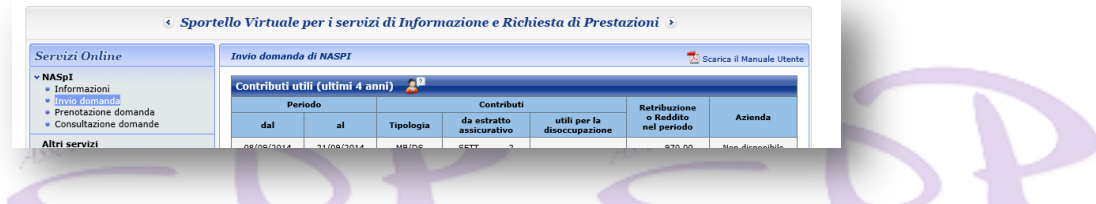

8. Questa scheda è importante perché in basso trovate il tasto COMPILA DOMANDA che vi consentirà di iniziare a scrivere la domanda di NASpI vera e propria. Coordinamento Docenti Precari

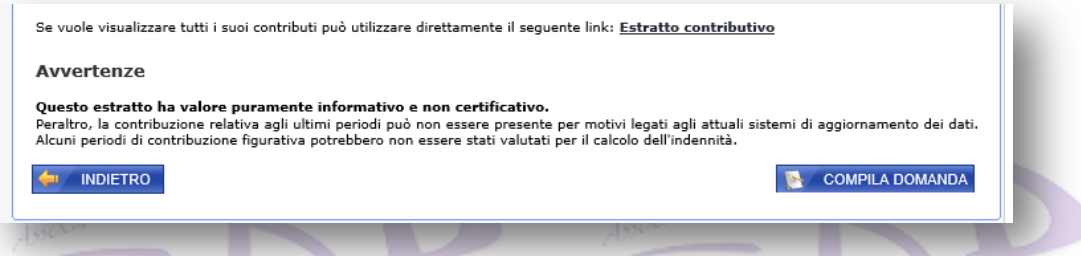

9. Questa è la prima scheda della domanda di NASpI. Infatti in alto leggerete da ora in poi Domanda di indennità di NASpI – n./6 dove n. sarà 1, 2, 3 ,4, 5 e 6 a seconda della scheda. Si potrà passare con il tasto AVANTI o INDIETRO da una all'altra modificando i dati inseriti. In questa prima scheda controllate i dati inseriti dal sistema e aggiungerete quelli mancanti contrassegnati dai due asterischi rossi. L'ufficio INPS impostato in alto è quello della vostra Provincia. Se volete modificare lo potete fare attraverso la scelta a tendina individuando il vostro ufficio di riferimento. Ho eliminato i miei dati personali per privacy, mentre nella realtà la scheda è già compilata. Dal Telefono in poi vanno inseriti i dati, altrimenti la scheda non va alla successiva. Una volta inseriti i dati mancanti, scegliete il tasto AVANTI.

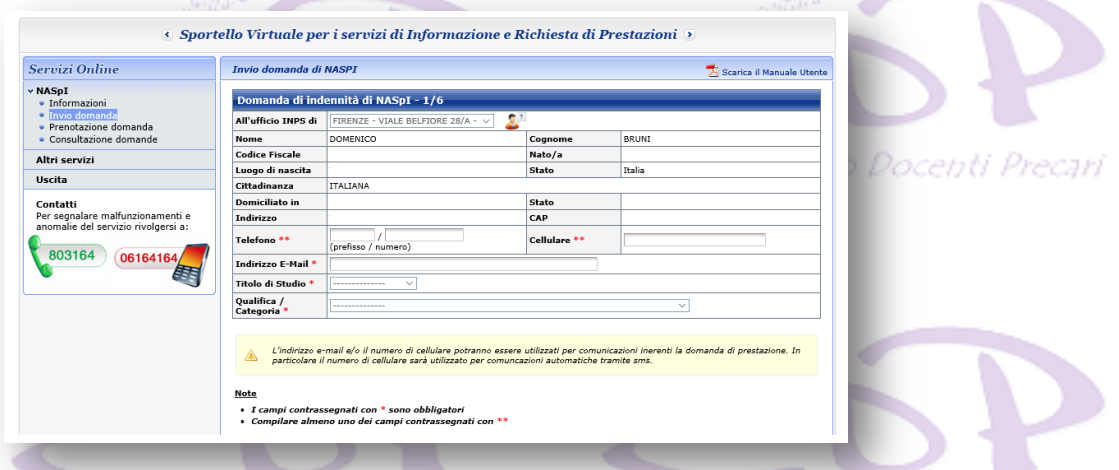

10. Se avete sbagliato questa è la richiesta:

Coordinamento Docenti Precari

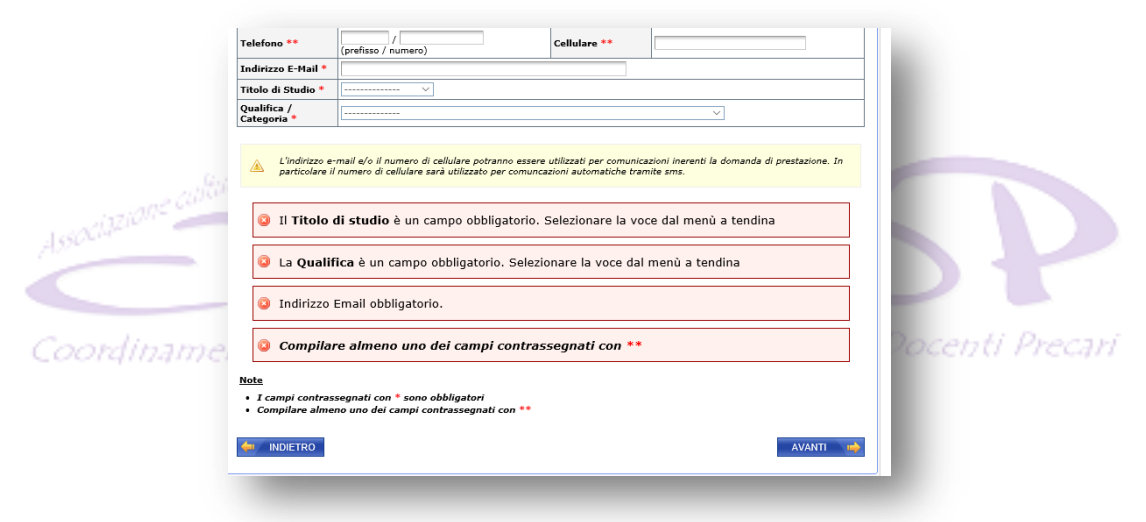

11. Nella scheda successiva dovete solo spuntare un NO o un SI alle richieste poste dall'Amministrazione. Immagino che la maggior parte di noi rispenderà a tutte NO, comunque dopo aver spuntato scegliete il tasto AVANTI.

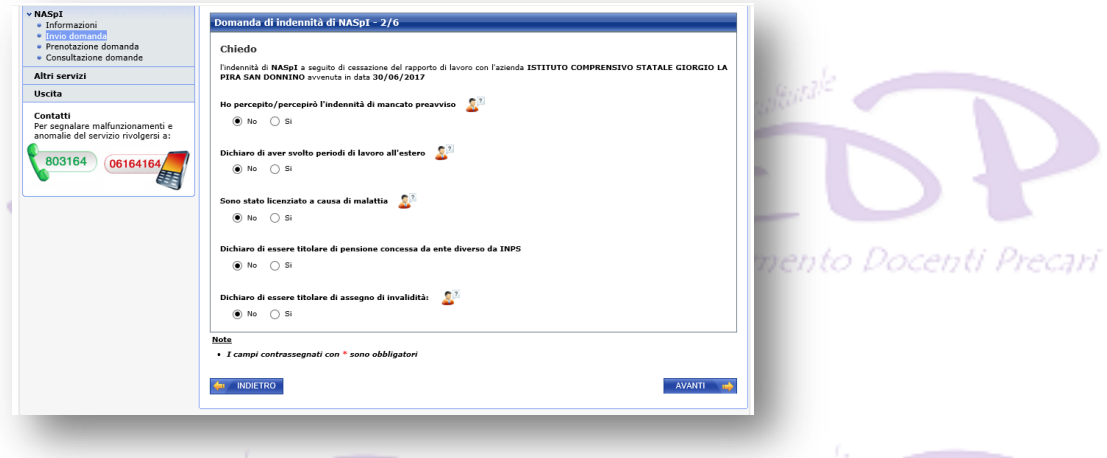

12. Nella scheda 3/6 dovete nuovamente spuntare i dati personali che interessano, e qualora rispondiate SI specificare data inizio attività e previsione di reddito che questa vi darà nel corso dell'anno. Se avete una partita IVA e non svolgete però più l'attività professionale, basta scegliere come data il 01/01/2017 e mettere 0.00 come reddito previsto. Mettete il punto e non la virgola per separare le unità dai decimali.

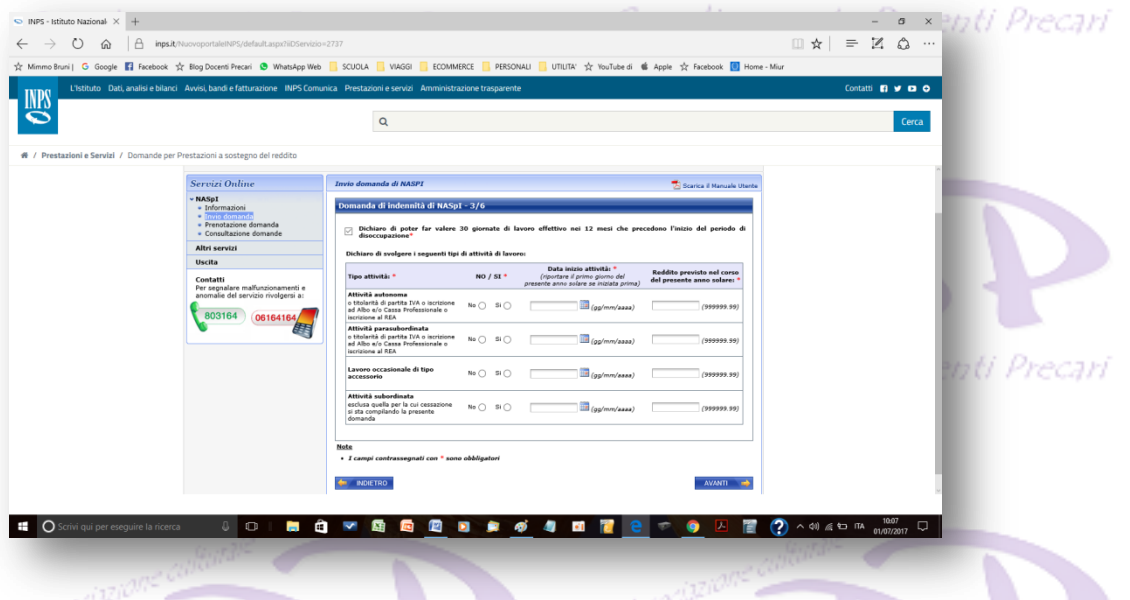

13. Nella scheda 4/6 confermate la detrazione d'imposta, indicate se si ha diritto all'assegno familiare ma se rispondete SI dovete prima di tutto compilare il modello ANF/PREST e allegarlo alla domanda. Poi scegliete la modalità di pagamento e indicate il vostro codice IBAN a 27 caratteri (quello che avete indicato nel modello SR 163 che avete fatto timbrare e firmare dall'addetto e che allegherete alla domanda).Coordinamento Docenti Precari

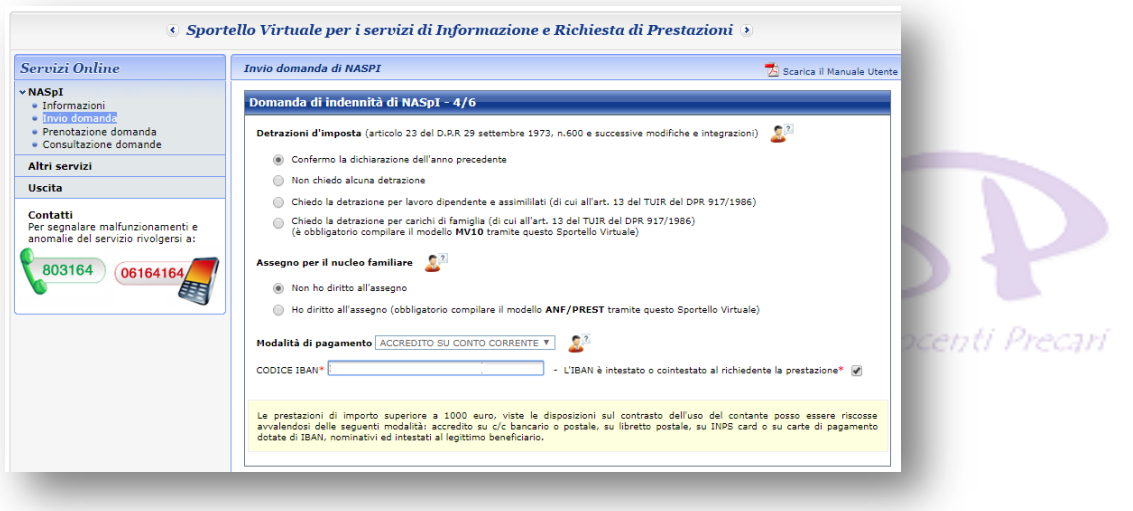

14. La scheda 5/6 fa un riepilogo delle schede precedenti

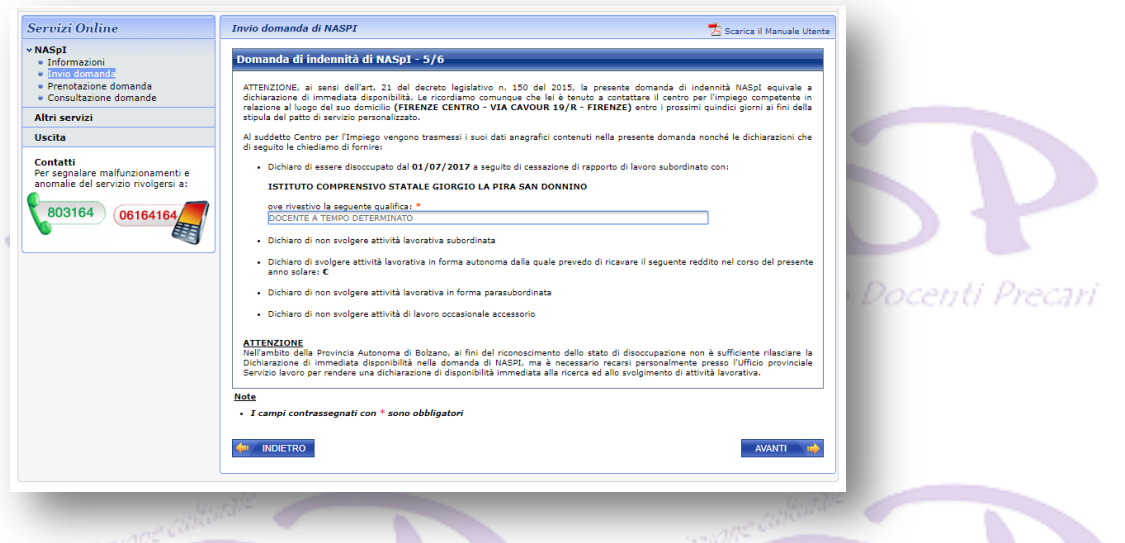

15. Nella parte superiore della scheda si legge, così come avevo scritto all'inizio di questa breve guida che la Domanda di NASpI equivale alla Dichiarazione di Immediata Disponibilità (DID). Indica inoltre il Centro per l'Impiego competente di zona. In realtà per noi docenti è stata prevista dal 2015 una procedura semplificata che vi descrivo successivamente.

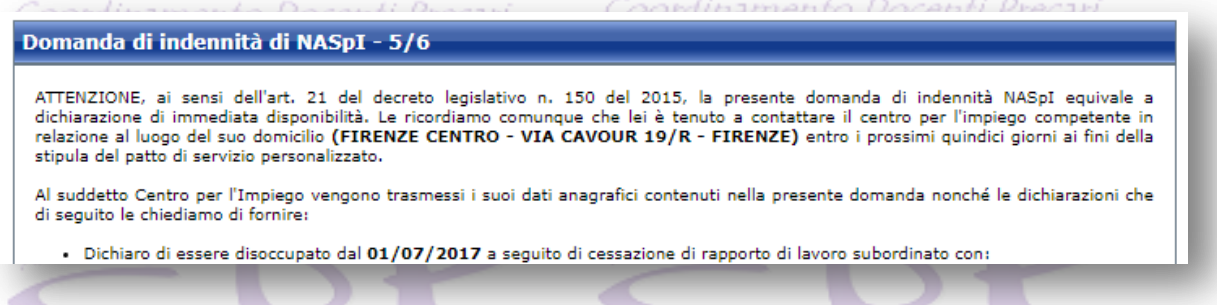

16. Nella scheda successiva spunto le due caselle e seleziono AVANTI. dinamento Docenti Precari

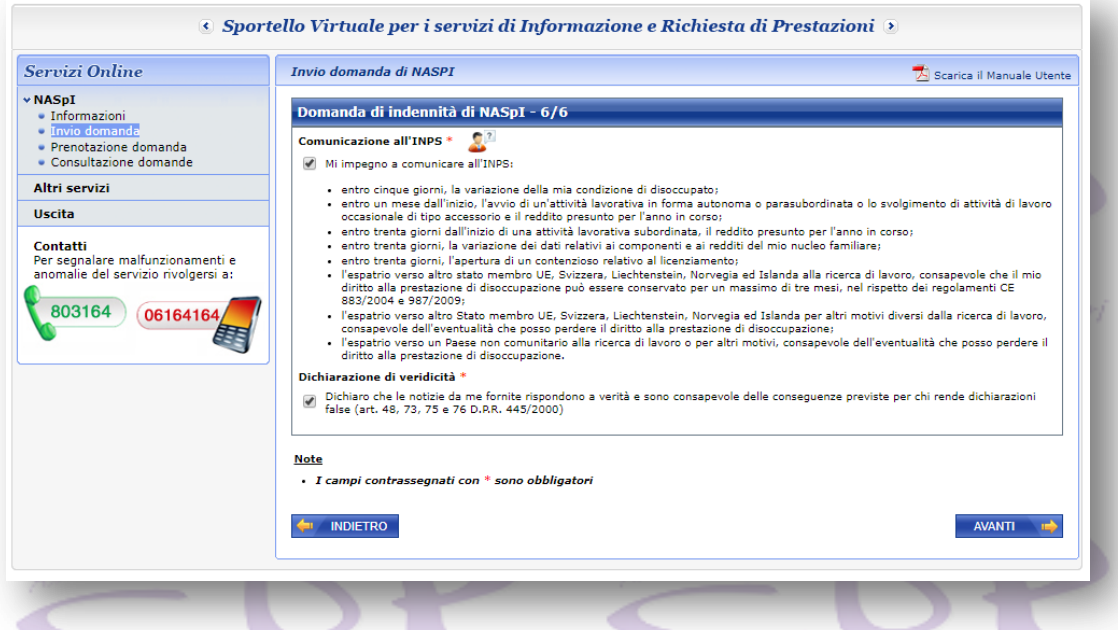

17. Siamo arrivati alla fine. Questa è la scheda importante in cui dopo aver letto i dati, se tutto è corretto possiamo procedere con inserimento dell'allegato SR163 e altri eventuali allegati (tipo quello per gli assegni familiari). Ricordo che se qualche passaggio fosse sbagliato posso con il tasto indietro andare nelle precedenti schede e correggere l'eventuale

errore. Nello spazio per le note eventualmente indicate in poche parole una specifica questione che volete segnalare.

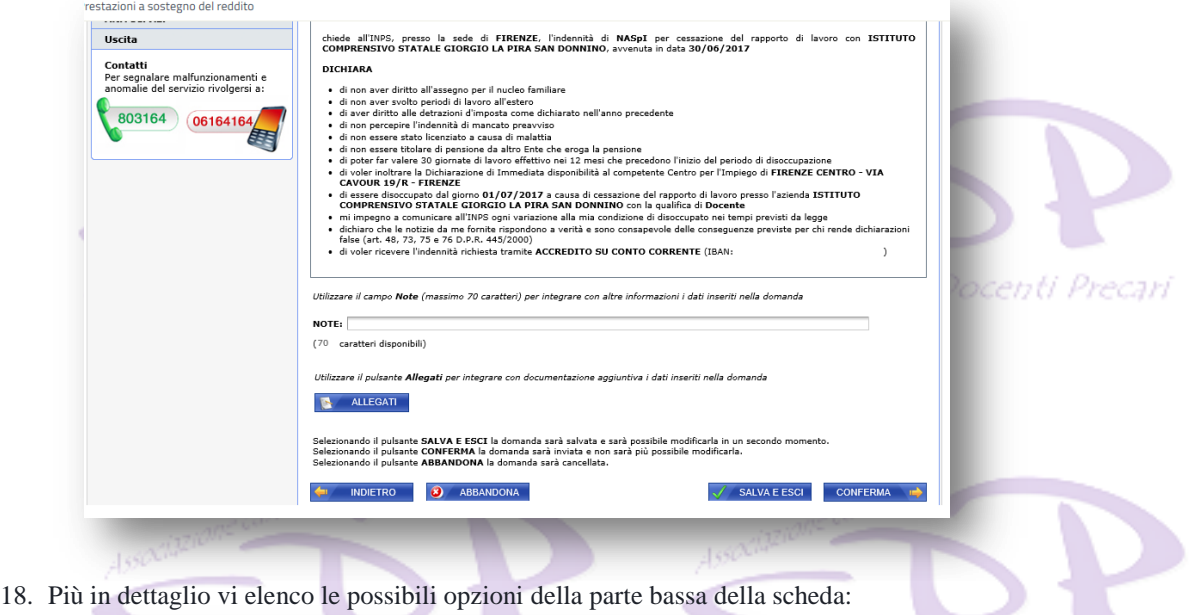

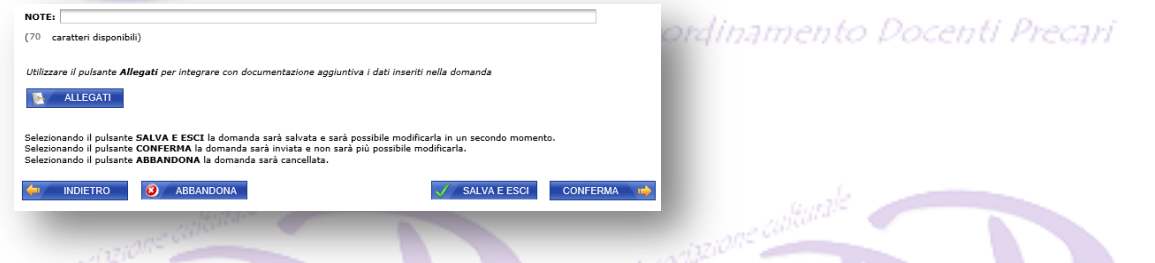

19. Con il tasto allegati inserite gli allegati che sceglierete sul vostro computer. Qui troverete già indicati i vostri dati, il codice fiscale, il numero della domanda che state eseguendo e la data di presentazione. Il numero di protocollo non è ancora inserito perché ovviamente non avete ancora inviato la domanda e sarà visibile successivamente nell'elenco delle domande inviate (consultazione). Per allegare il file del vostro Modello SR163 stampato, compilato, timbrato e firmato dall'addetto della Banca o dell'Ufficio Postale, oltre che da voi ovviamente. Ricordate ed è importantissimo che quando scannerizzate le due pagine fatelo a bassa definizione (consiglio 200 o 100 dpi) perché la dimensione massima consentita del file deve essere massimo 1Mb (quasi nulla). Vi consiglio di mettere le due scannerizzazioni su un unico file. Se avete i due pdf usate programmi free per metterli insieme.

Io vi consiglio PDFTK Builder questo è uno dei tanti link: <https://pdftk-builder.it.uptodown.com/windows> oppure potete ricavare dallo scanner delle immagini che inserite in word o in openoffice write e salvate il documento in PDF. E' possibile usare, se non avete uno scanner, anche un telefono o un tablet. Con il tasto sfoglia cercate il documento PDF da allegare e mettete a fianco una descrizione. Ripeto il file non deve essere più grande di un megabyte altrimenti non vi carica l'allegato.

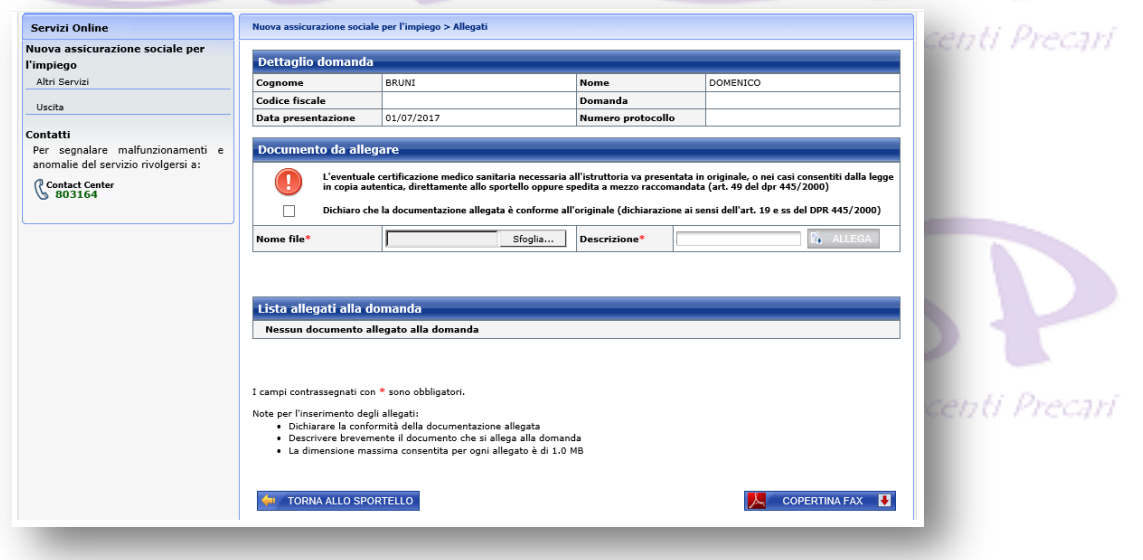

20. Tornando nella parte basse della scheda, una volta che abbiamo allegato il modello SR163, siamo pronti per il salvataggio o l'invio della domanda. E' già spiegato in dettaglio cosa fare, ma è ovvio dire che se sono sicuro CONFERMA MI MANDA LA DOMANDA, con un messaggio ulteriore mi avverte che se invio la domanda non potrò più modificarla. La domanda verrà trasmessa e sarà attribuito un numero di protocollo che potreò stampare subito o salvare sul computer. Da questo momento in poi la domanda sarà solo consultabile e stampabile ma non più modificabile. Niente di grave se avete sbagliato potete eliminare la domanda ed inviarne una nuova.

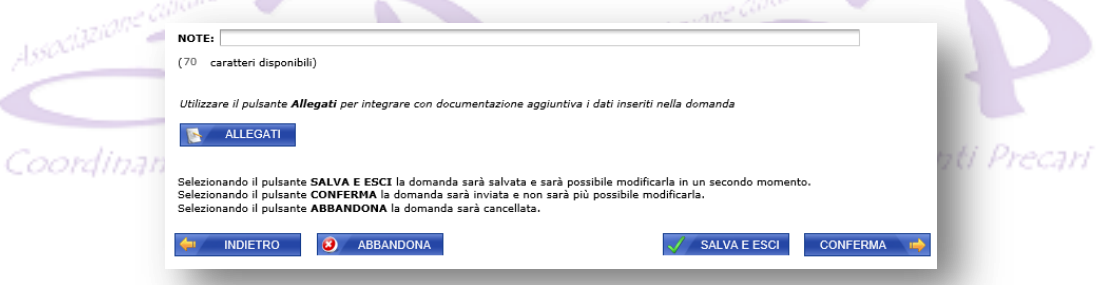

21. Se scegliete il tasto ABBANDONA, il sistema richiederà una conferma: OK che se selezionata cancellarà l'inserimento.

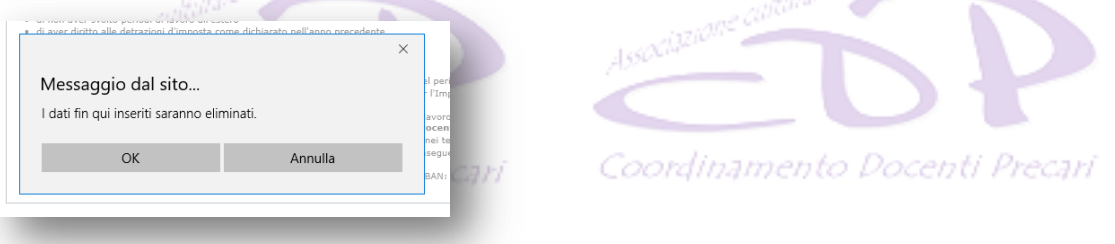

22. Se fate invece scegliete il tasto SALVA E ESCI – Salverete il lavoro senza però inviarlo all'INPS. Praticamente se riaprite la sezione NASpI vi chiederà se volete concludere il documento salvato con l'Invio o modificarlo prima dell'Invio stesso. Associazio

## **VEDIAMO ORA COSA FARE DOPO L'INVIO**

- 1. Entro 15 giorni dalla data di presentazione della domanda di NASpI, dovete inviare una e-mail al Centro dell'Impiego di vostra competenza (NB: la competenza della pratica e conseguentemente il Centro per l'Impiego di riferimento, è determinata dal Comune di domicilio indicato sulla domanda ).
- 2. Cosa scrivere nella mail? Ho trovato come molti un testo tipo messo in rete da un Centro dell'Impiego che vi aggiungo: Nel testo dell'e-mail deve essere indicato quanto segue:

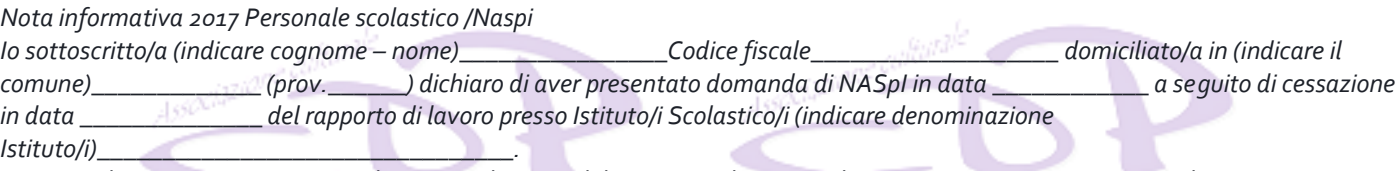

*In attesa di ricevere tramite posta elettronica da parte del Centro per l'Impiego di \_\_\_\_\_\_\_\_\_\_\_\_\_\_\_\_\_\_\_\_\_\_\_\_\_ la convocazione per l'appuntamento finalizzato alla sottoscrizione del Patto di Servizio Personalizzato, comunico il mio recapito telefonico per eventuali comunicazioni/richieste di chiarimenti/integrazioni :*

*cellulare \_\_\_\_\_\_\_\_\_\_\_\_\_\_\_\_\_\_\_\_\_\_ - tel. fisso \_\_\_\_\_\_\_\_\_\_\_\_\_\_\_\_\_\_\_\_\_\_\_\_\_\_\_*

*Entro 15 gg dal ricevimento della mail, il CPI comunicherà al richiedente, tramite posta elettronica, l'appuntamento (data e ora) per il colloquio finalizzato alla sottoscrizione del Patto di servizio personalizzato.*

*L'eventuale impossibilità a presentarsi al colloquio fissato dovrà essere comunicata al CPI competente (tramite posta ordinaria e/o raccomandata, posta elettronica, PEC, fax, o consegna a mano anche da parte di terzo delegato). Le motivazioni della mancata presenza, corredate da un'idonea documentazione (certificato medico, contratto di lavoro, ecc..), saranno accolte solo in presenza di un giustificato motivo (vedi Nota MLPS 3374/2016) e se l'impedimento sussiste alla data dell'appuntamento. Le ipotesi di giustificato motivo dovranno essere comunicate e documentate, di regola, entro la data e l'ora stabiliti per l'appuntamento, e comunque non oltre il giorno successivo alla data di convocazione, pena l'applicazione delle sanzioni previste.*

Spero di essere stato utile e se qualcuno si chiede perché lo faccio, rispondo egoisticamente per la mia salute. Evito cioè di rispondere ai tanti messaggi e chiamate che continuano ad arrivarmi. Anzi approfitto per dire a tutti che questa è la mia risposta pubblica… Buon inserimento.

Mimmo Bruni